## Instructions for changing your LTA venue on a Windows PC / MAC (correct at 7/3/2023)

Go to the LTA website at <u>www.lta.org.uk</u>

If you are already an LTA member then **sign in**, otherwise click on the **Join Us** button and choose Advantage Play+ membership. There is no need to pay for this.

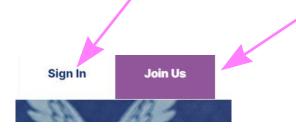

Directly after you have logged in you will see the words **View Account** towards the bottom left of the window. Click on **View Account**.

| F | Rob Hemmings View account 🕨           |
|---|---------------------------------------|
| Ρ | LAY+ MEMBER                           |
| N | MEMBERSHIP NO: 103007504              |
| S | Share Advantage with your friends and |
| f | amily                                 |

On the next screen click on **My Venue(s)** and then on **Update Venue** which will take you to a screen where you can add or change your venue.

| Payment d  | etails       |                        |
|------------|--------------|------------------------|
| My venue ( | s)           |                        |
| Venue      |              | Hillside Lawn Tennis C |
|            | Update venue | (s)                    |